## **Cara Menjalankan Program**

1. Install aplikasi Jupyter Notebook (Anaconda), dimana didalamnya sudah termasuk

python 3.

- 2. Buka aplikasi Jupyter yang sudah berhasil diinstall.
- 3. Buka Anaconda Prompt(Anaconda) pada menu Start dengan mengetik cmd.
- 4. Kemudian ketikkan perintah berikut pada Anaconda Prompt:

cd C:\Users\asus\Desktop\data

5. Setelah terbuka folder data maka ketikkan perintah berikut :

python main.py

Ketika perintah berhasil dijalankan maka pada Anaconda Prompt (Anaconda)

akan tampil seperti tampilan berikut :

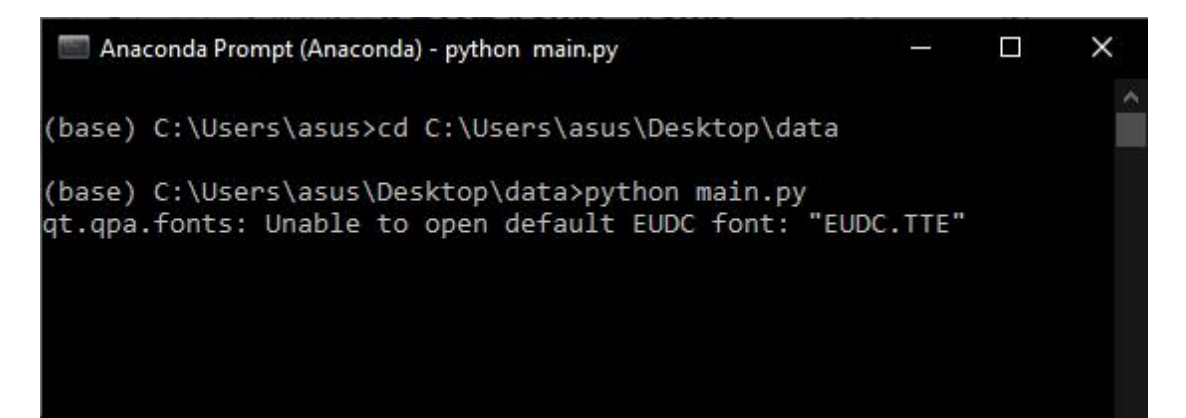

Sehingga menampilkan hasil dari Aplikasi Identifikasi Kematangan Buah Cengkeh sebagai berikut :

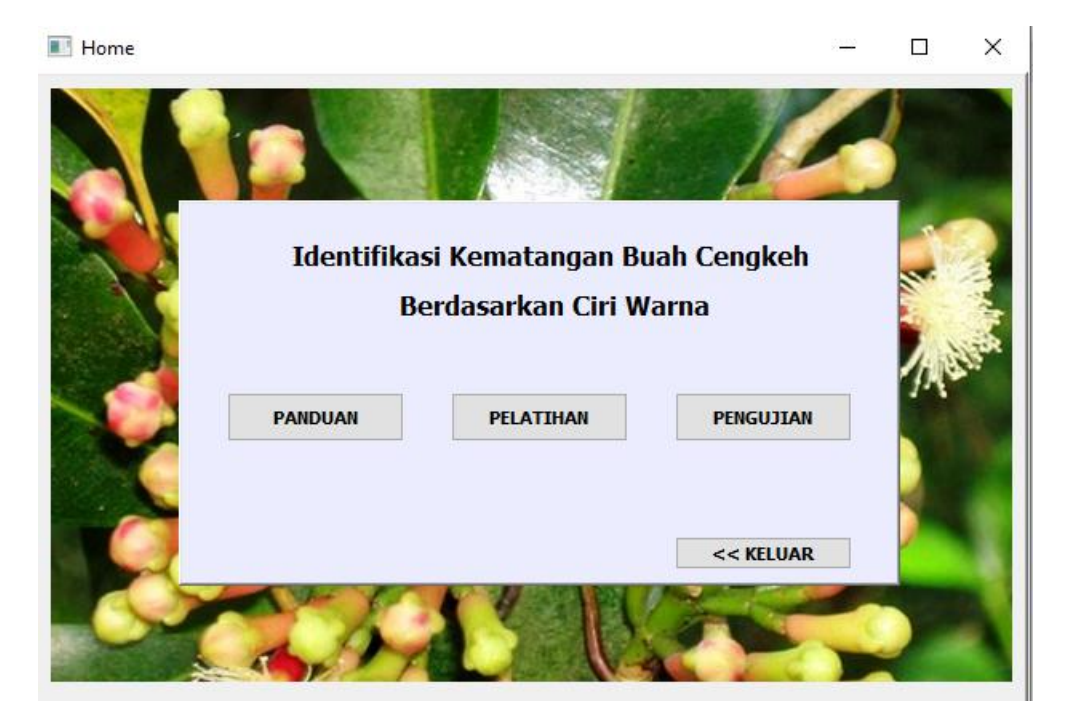